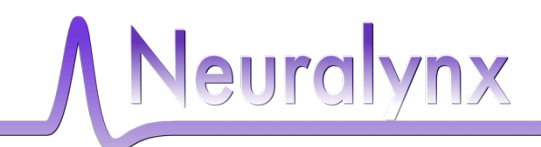

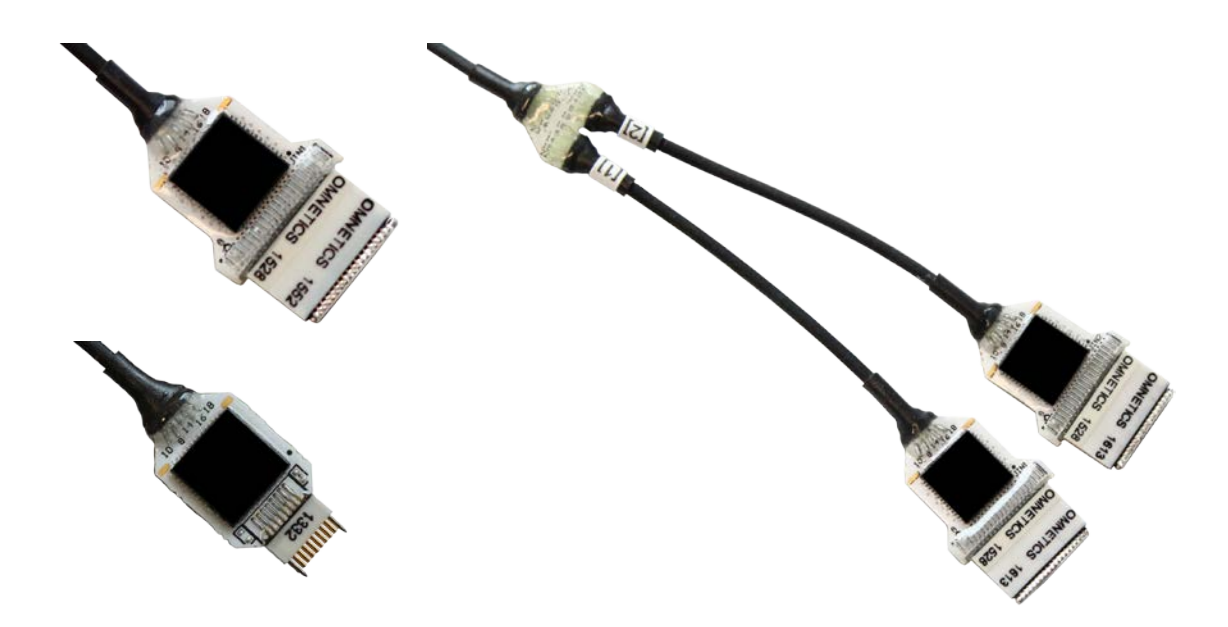

# HS-xx-mux User's Manual

#### Multiplexing Headstage that allows recording on 16 to 64 individual electrodes

 Neuralynx, Inc. 105 Commercial Drive, Bozeman, MT 59715 Phone 406.585.4542 • Fax 866.585.1743 [Neuralynx.com](http://www.neuralynx.com/) Revision 1.3 [support@Neuralynx.com](mailto:support@Neuralynx.com)

10/24/2017

# **Table of Contents**

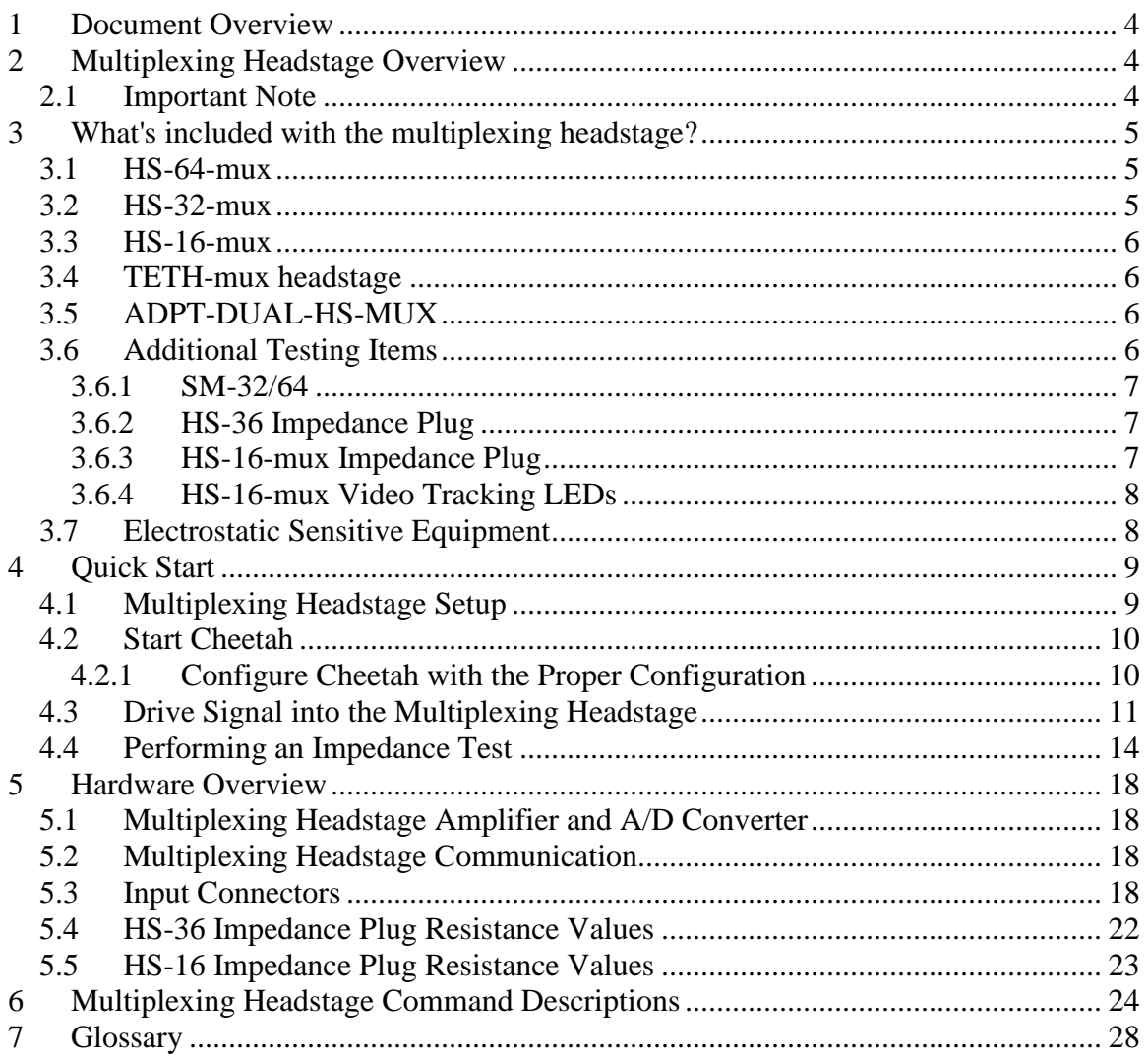

# **List of Figures and Tables**

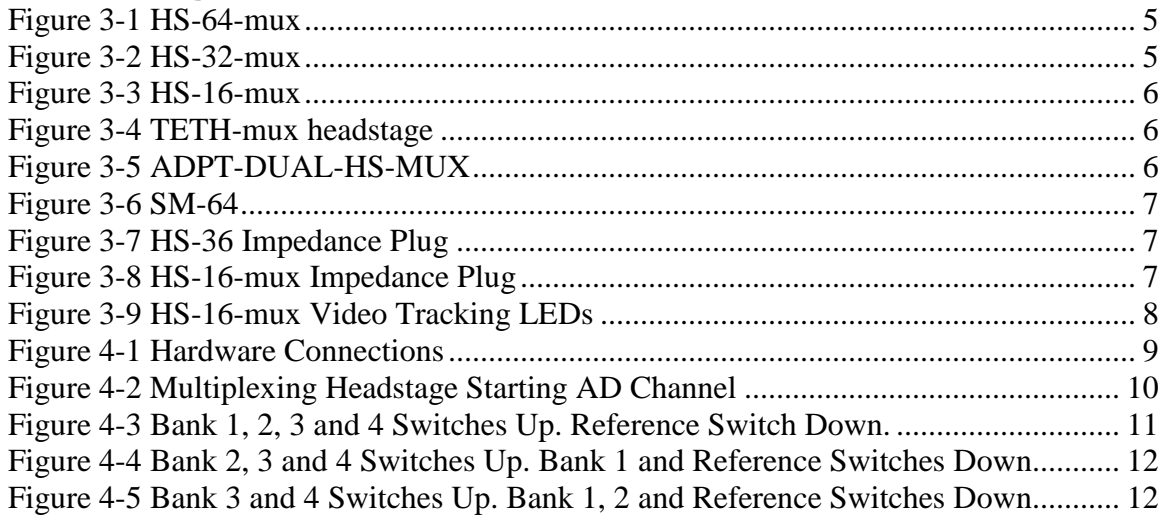

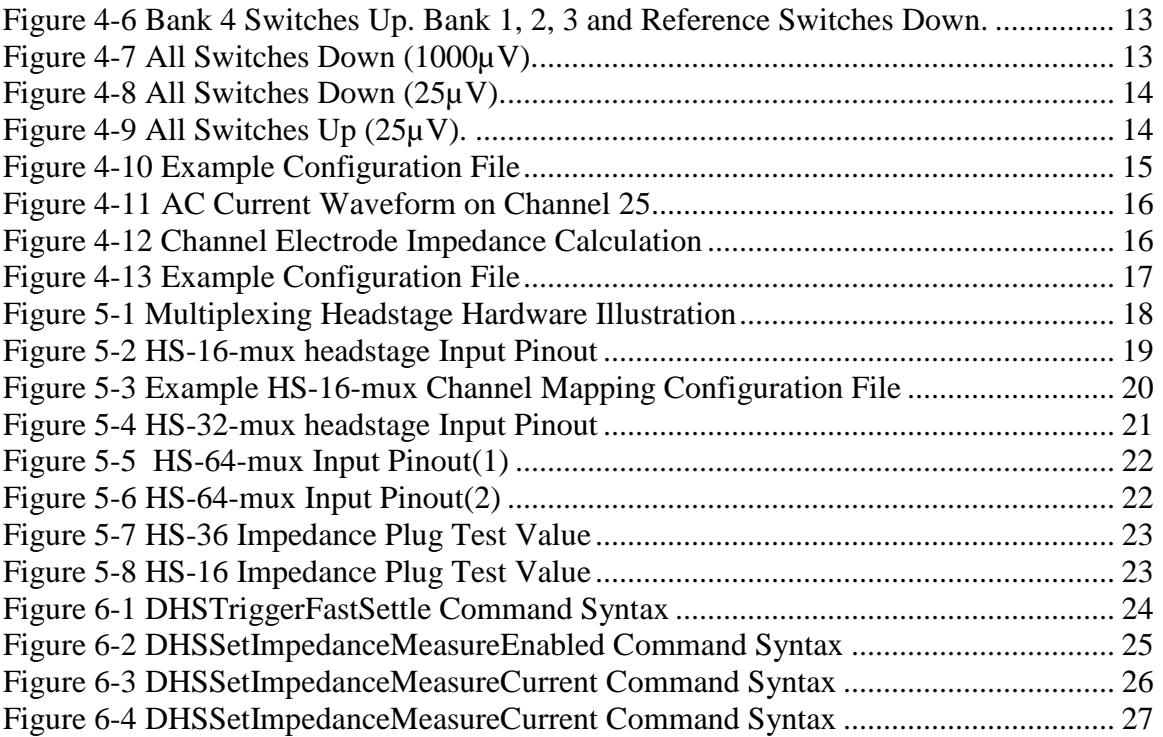

# <span id="page-3-0"></span>**1 Document Overview**

This document describes the specifications and features of the multiplexing headstage. It also explains how to set up your headstage, test it, and use it during normal operation. There is a glossary at the end of the document.

# <span id="page-3-1"></span>**2 Multiplexing Headstage Overview**

This HS-xx-mux is a multiplexing headstage that records from up to 64 individual electrodes. The physiological signals are digitized at the headstage, which allows the required number of cable conductors to be greatly reduced.

#### **Features:**

- Versions include the HS-16-mux, the HS-32-mux and the HS-64-mux.
- $\bullet$   $\pm$ 5mV Input Range.
- >80dB Common Mode Rejection Ratio(CMRR) at 60Hz.
- $\langle 2.5 \mu V_{RMS}$  Noise (0.1Hz to 9kHz).
- Interfaces directly with Digital Lynx SX.
- 12 Conductor Cable transfers up to 64 channels to Digital Lynx SX.
- Up to 128 Digital Channels per Digital Lynx SX.
- Compatible with Neuralynx EIBs.

#### <span id="page-3-2"></span>*2.1 Important Note*

The multiplexing headstage must be connected to the Digital Lynx SX before the system is powered ON. Otherwise, the system won't recognize that a multiplexing headstage is present.

# <span id="page-4-0"></span>**3 What's included with the multiplexing headstage?**

There are three different channel counts available as a multiplexing headstage, the HS-16-mux, the HS-32-mux and the HS-64-mux. Both arrive already soldered to the tether, with the TETH-multiplexing headstage as an extension.

### <span id="page-4-1"></span>*3.1 HS-64-mux*

- 64 Channels digitized on the headstage.
- 2 Static References, one per bank of 32 channels.
- Available with 44 Pin Omnetics Connectors or 36 Pin Omnetics Connectors.
- Available in 1 meter, 2 meter, and 3 meter options.
- Available with two external twisted pairs for FLED integration.
- $\bullet$  4.5 grams.

#### <span id="page-4-2"></span>*3.2 HS-32-mux*

- 32 Channels digitized on the headstage.
- 1 Static Reference for all 32 channels.
- Available with 44 Pin Omnetics Connector or 36 Pin Omnetics Connector.
- Available in 1 meter, 2 meter, and 3 meter options.
- Available with two external twisted pairs for FLED integration.
- $\bullet$  2.0 grams.

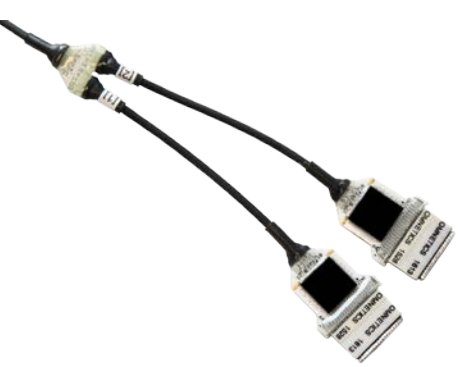

<span id="page-4-3"></span>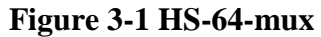

<span id="page-4-4"></span>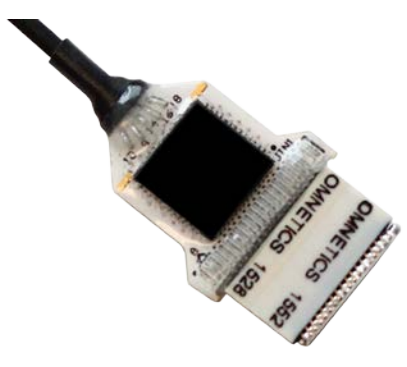

**Figure 3-2 HS-32-mux**

#### <span id="page-5-0"></span>*3.3 HS-16-mux*

- 16 Channels digitized on the headstage.
- 1 Static Reference for all 16 channels.
- Compatible with HS-16 and HS-18 Series EIBs.
- Standard 2 meter tether.
- $\bullet$  1.3 grams
- Can be ordered with or without video tracking LED ears. **Figure 3-3 HS-16-mux**

## <span id="page-5-1"></span>*3.4 TETH-mux headstage*

- Compatible with any multiplexing headstage.
- Standard 1.5 meter tether.

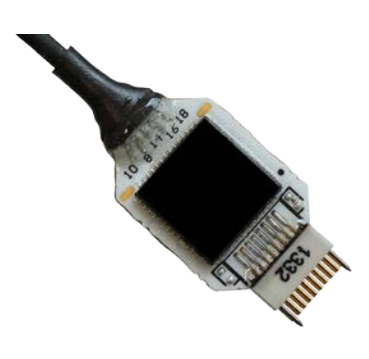

<span id="page-5-4"></span>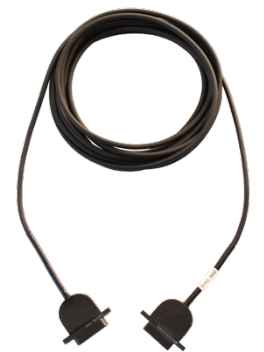

**Figure 3-4 TETH-mux headstage**

# <span id="page-5-2"></span>*3.5 ADPT-DUAL-HS-MUX*

• Allows two HS-32-mux or two HS-16-mux to connect to a single port on the Digital Lynx SX.

<span id="page-5-5"></span>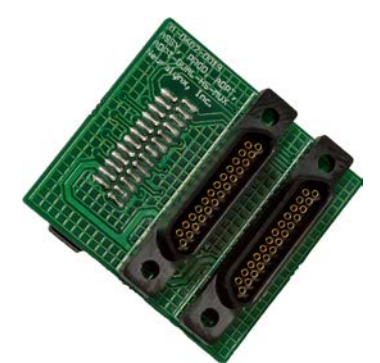

<span id="page-5-6"></span>**Figure 3-5 ADPT-DUAL-HS-MUX**

# <span id="page-5-3"></span>*3.6 Additional Testing Items*

Additionally, a Signal Mouse and an Impedance Plug can be purchased as separate items for testing the signal through the multiplexing headstage and the Digital Lynx SX.

#### <span id="page-6-0"></span>**3.6.1 SM-32/64**

- Interface for driving test signals into the multiplexing headstage.
- Switches control Bank 1, Bank 2, Bank 3, Bank 4 and the Reference.

<span id="page-6-1"></span>**3.6.2 HS-36 Impedance Plug** • Test plug with different

of eight channels.

resistance values on each bank

<span id="page-6-3"></span>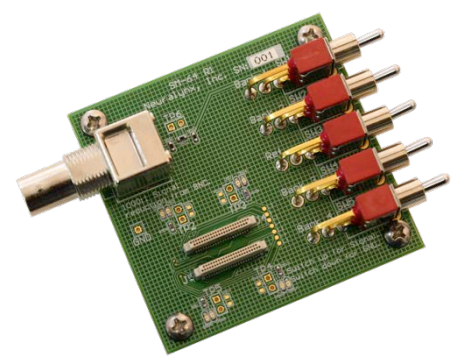

**Figure 3-6 SM-64**

<span id="page-6-4"></span>**Figure 3-7 HS-36 Impedance Plug**

#### <span id="page-6-2"></span>**3.6.3 HS-16-mux Impedance Plug**

• Test plug with different resistance values on each bank of four channels.

<span id="page-6-5"></span>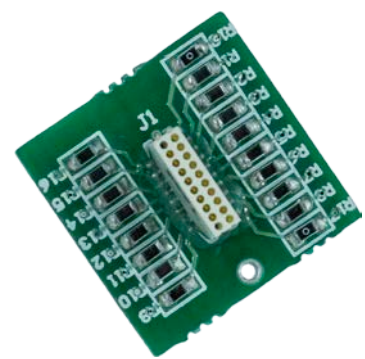

**Figure 3-8 HS-16-mux Impedance Plug**

#### <span id="page-7-0"></span>**3.6.4 HS-xx-mux Video Tracking LEDs**

- Omni-directional Video Tracking LEDs.
- Color Options: Red, Blue, Green, and Infrared.

<span id="page-7-2"></span>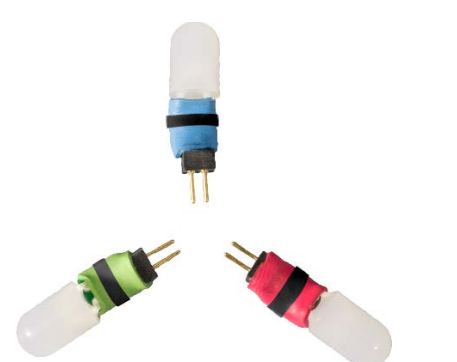

**Figure 3-9 HS-mux Video Tracking LEDs**

# <span id="page-7-1"></span>*3.7 Electrostatic Sensitive Equipment*

All Neuralynx Equipment is Electrostatic Sensitive and should be handled with appropriate measures. Always wear a static strap and use all appropriate ESD measures when handling any electronics. Please contact Neuralynx for detailed information if you have questions.

# <span id="page-8-0"></span>**4 Quick Start**

The following instructions are provided to quickly set up and test your multiplexing headstage setup. If your Digital Lynx SX system requires the upgrade for compatibility with the multiplexing headstage, please see the Digital Lynx SX HS Multiplexer Upgrade User Manual.

# <span id="page-8-1"></span>*4.1 Multiplexing Headstage Setup*

The multiplexing headstage connects to the Digital Lynx SX in a different way than a standard Neuralynx Analog Headstage. Instead of connecting to a DRS-36 Board or an Input Board, the multiplexing headstage connects to the Digital Lynx SX Motherboard. The multiplexing headstage connections are illustrated and described below.

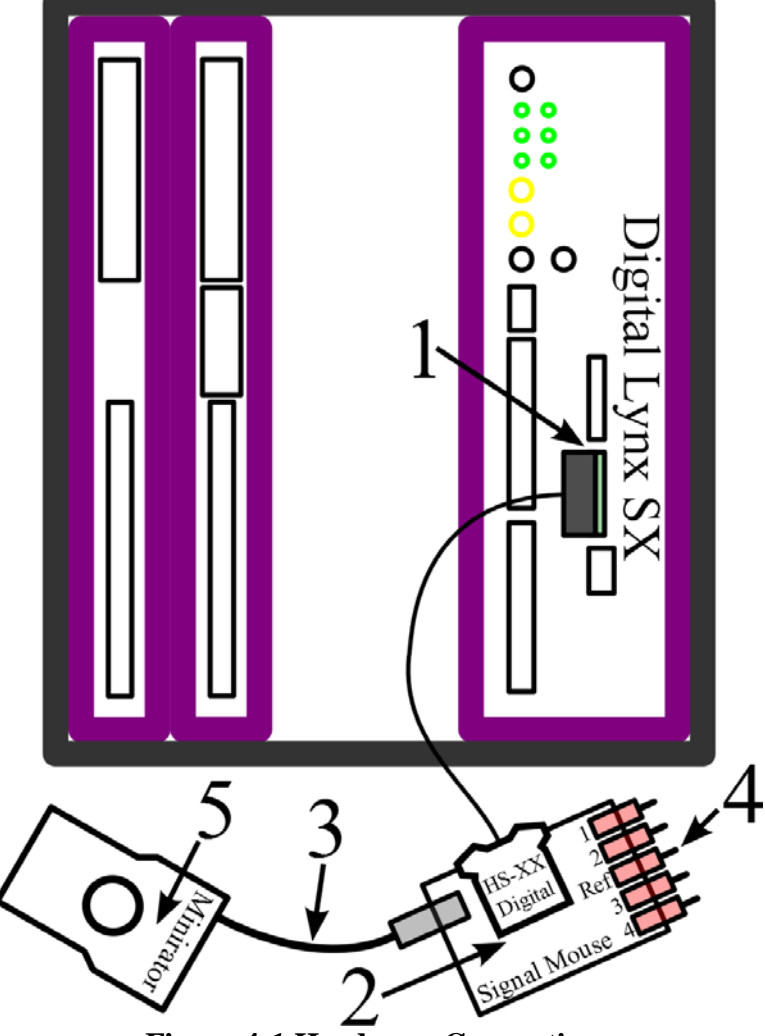

**Figure 4-1 Hardware Connections**

<span id="page-8-2"></span>Connections:

1. Connect the multiplexing headstage to the connector labeled *1* on the Digital Lynx SX Motherboard.

- a. NOTE: The multiplexing headstage must be connected to the Digital Lynx SX before the system is powered ON. Otherwise the system won't recognize that a multiplexing headstage is present.
- 2. Connect the multiplexing headstage to the SM-64.
- 3. Connect the Minirator, or other signal source to the SM-64 using a BNC Cable.
- 4. Turn the Bank 1, 2, 3, and 4 switches on the SM-64to the Signal Position (Up). Turn the Reference switch on the SM-64 to the Ground Position (Down).
- 5. Set the Minirator, or other signal source to output a  $1V_{PP}$  Sine Wave at 100 Hz. The SM-64 will reduce this signal to roughly to  $1mV_{PP}$ .
- 6. Power the Digital Lynx SX ON.

# <span id="page-9-0"></span>*4.2 Start Cheetah*

In Digital Lynx SX Systems that already contain Input Boards, it is important to note that the AD Channels associated with the multiplexing headstage begin after the last Input Board AD Channel. This concept is illustrated in the table below. This table assumes one multiplexing headstage is being used. The maximum channel count of the Digital Lynx SX System is 512 Channels

| Number of Input<br><b>Boards</b> | <b>HS-64 Digital Starting AD</b><br>Channel | <b>Total Channel</b><br>Count |
|----------------------------------|---------------------------------------------|-------------------------------|
| $\boldsymbol{0}$                 | $\boldsymbol{0}$                            | 64                            |
| 1                                | 32                                          | 96                            |
| $\overline{c}$                   | 64                                          | 128                           |
| 3                                | 96                                          | 160                           |
| $\overline{4}$                   | 128                                         | 192                           |
| 5                                | 160                                         | 224                           |
| 6                                | 192                                         | 256                           |
| 7                                | 224                                         | 288                           |
| 8                                | 256                                         | 320                           |
| 9                                | 288                                         | 352                           |
| 10                               | 320                                         | 384                           |
| 11                               | 352                                         | 416                           |
| 12                               | 384                                         | 448                           |
| 13                               | 416                                         | 480                           |
| 14                               | 448                                         | 512                           |

**Figure 4-2 Multiplexing Headstage Starting AD Channel**

### <span id="page-9-2"></span><span id="page-9-1"></span>**4.2.1 Configure Cheetah with the Proper Configuration**

Power On the Digital Lynx SX and wait for boot cycle to complete. On the Computer open the Cheetah Configuration Folder. Modify your preferred Configuration File to allow the multiplexing headstage AD Channels to be sent to Cheetah. On the Desktop select the *Run Cheetah* shortcut to open the Cheetah Welcome Screen. Boot Cheetah with a modified configuration file for your new setup. In this example 32 CSCs are used.

# <span id="page-10-0"></span>*4.3 Drive Signal into the Multiplexing Headstage*

In Cheetah, select the *ACQ* Button to Start Acquisition. Set the Input Range for all 32 CSCs to 1000µV and set the Reference for all 32 CSCs to Reference 1. Observe the 32 CSCs. Each should show a reduced (roughly  $1mV_{PP}$ ) version of the Minirator output. Refer to the figure below.<br> $\frac{M}{M}$ <sup>The Wedge is 5000 mu - CSC1</sup>

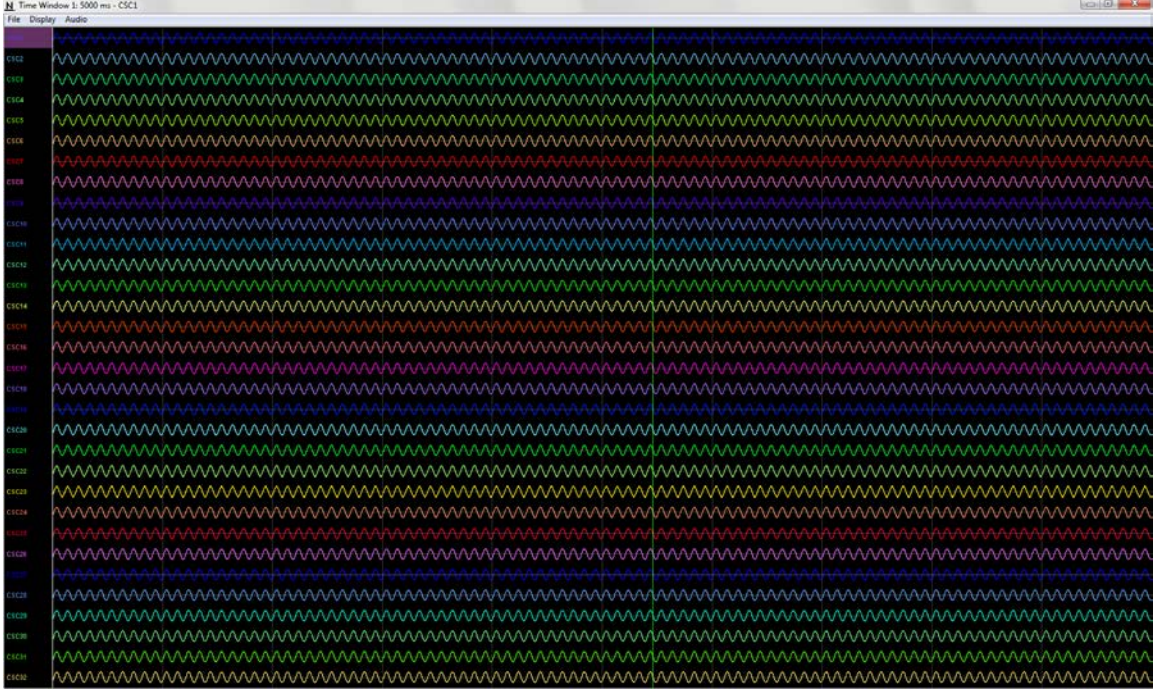

**Figure 4-3 Bank 1, 2, 3 and 4 Switches Up. Reference Switch Down.**

<span id="page-10-1"></span>Switch the Bank 1 Switch to the Ground Position (Down). Observe the 32 CSCs. CSCs 1-8 should now be flatlined while CSCs 9-32 still shows a reduced (roughly  $1mV_{PP}$ ) version of the Minirator output. Refer to the figure below.

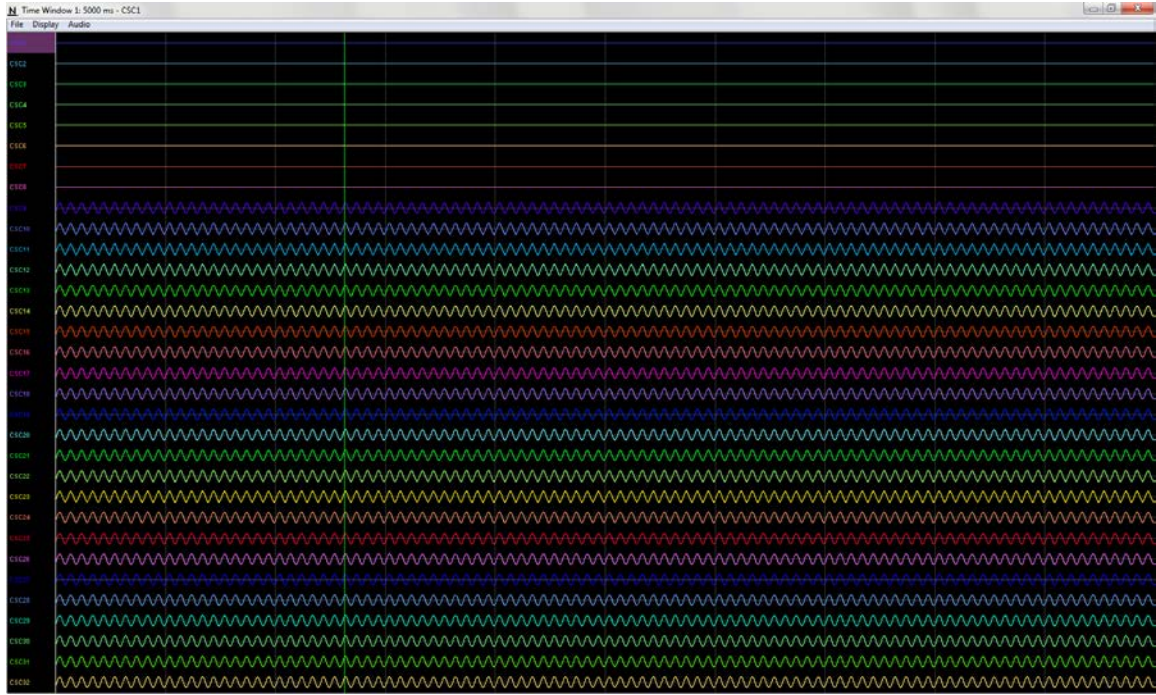

<span id="page-11-0"></span>**Figure 4-4 Bank 2, 3 and 4 Switches Up. Bank 1 and Reference Switches Down.** Switch the Bank 2 Switch to the Ground Position (Down). Observe the 32 CSCs. CSCs 1-16 should now be flatlined while CSCs 17-32 still show a reduced (roughly  $1mV_{PP}$ ) version of the Minirator output. Refer to the figure below.

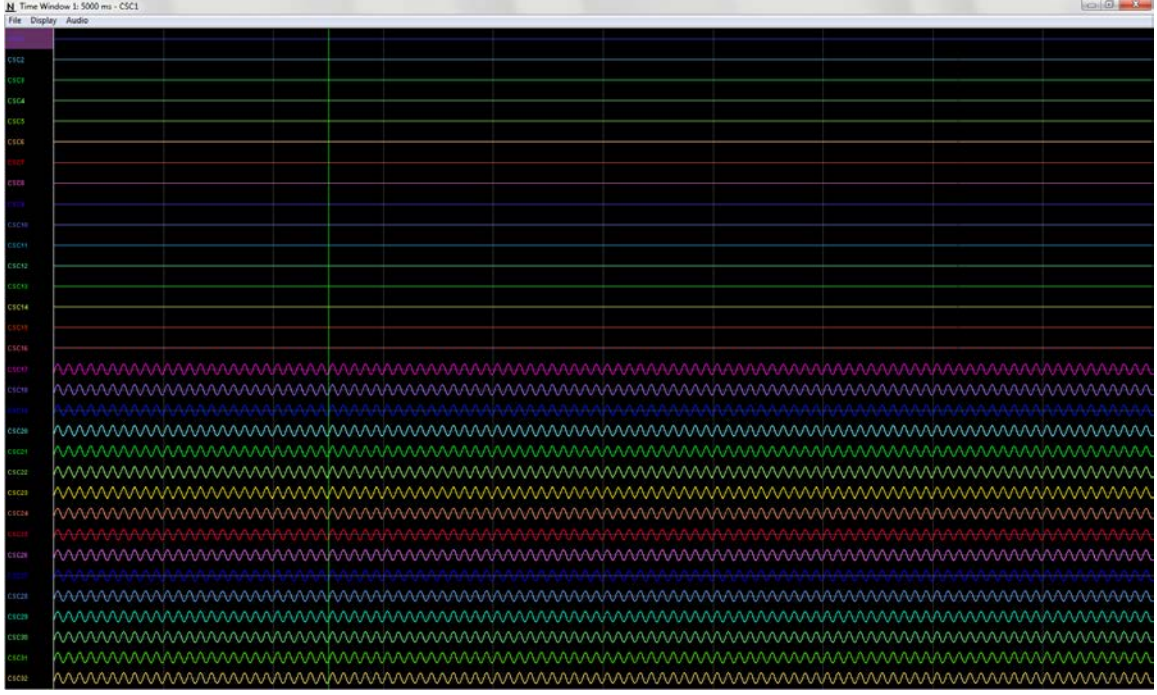

<span id="page-11-1"></span>**Figure 4-5 Bank 3 and 4 Switches Up. Bank 1, 2 and Reference Switches Down.** Switch the Bank 3 Switch to the Ground Position (Down). Observe the 32 CSCs. CSCs 1-24 should now be flatlined while CSCs 25-32 still show a reduced (roughly  $1mV_{PP}$ ) version of the Minirator output. Refer to the figure below.

10/24/2017 Page 12

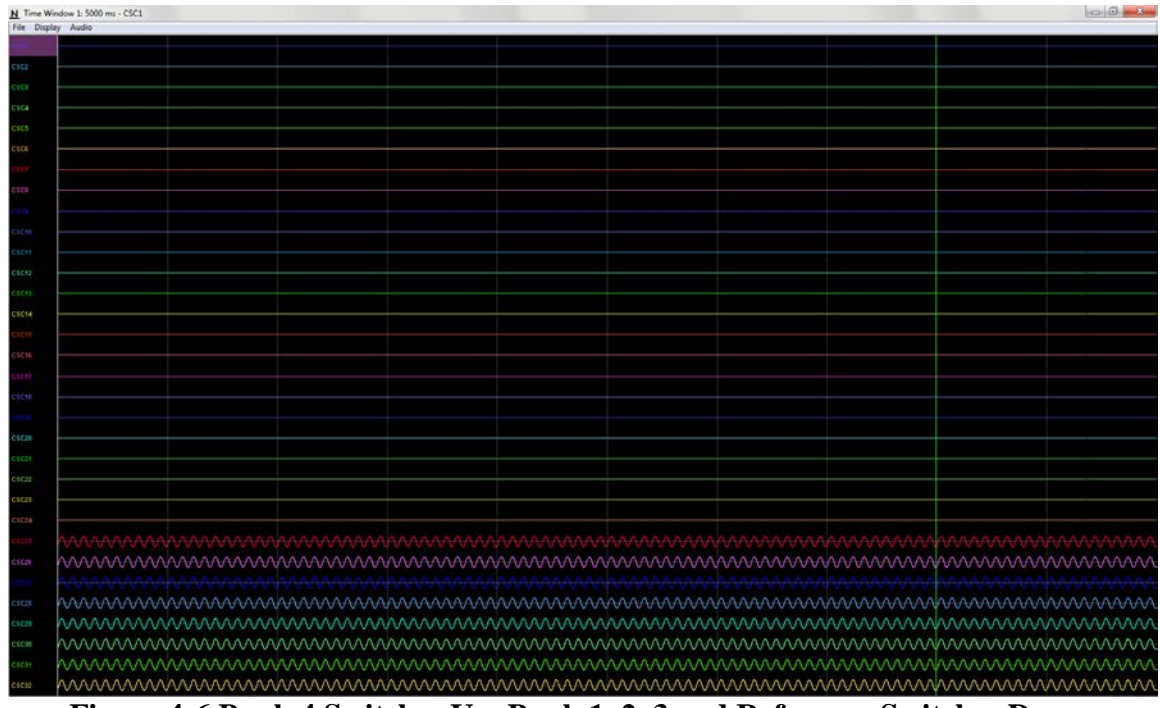

<span id="page-12-0"></span>**Figure 4-6 Bank 4 Switches Up. Bank 1, 2, 3 and Reference Switches Down.** Switch the Bank 4 Switch to the Ground Position (Down). Observe the 32 CSCs. CSCs 1-32 should now be flatlined. Refer to the figure below. *<u>Registration</u>* 

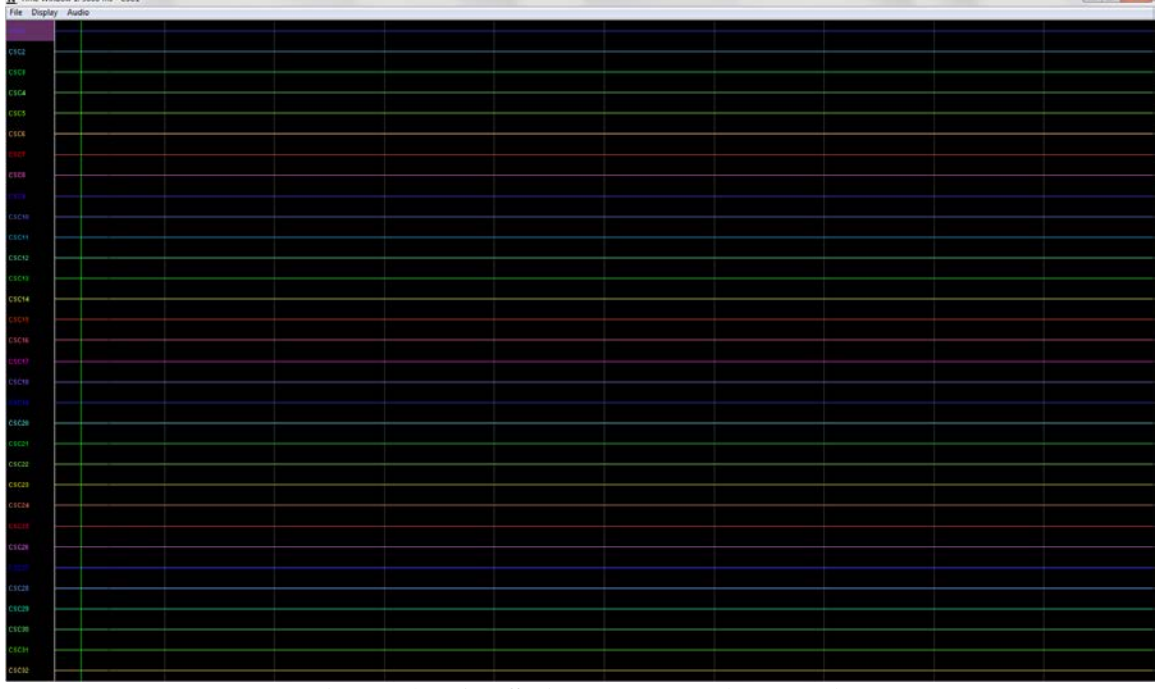

#### **Figure 4-7 All Switches Down (1000µV).**

<span id="page-12-1"></span>Set the Input Range for all 32 CSCs to  $25\mu$ V. Observe the 32 CSCs. CSCs 1-32 now show the baseline noise. Each should be less than  $25\mu Vpp$  and void of any repetitive signals. Refer to the figure below.

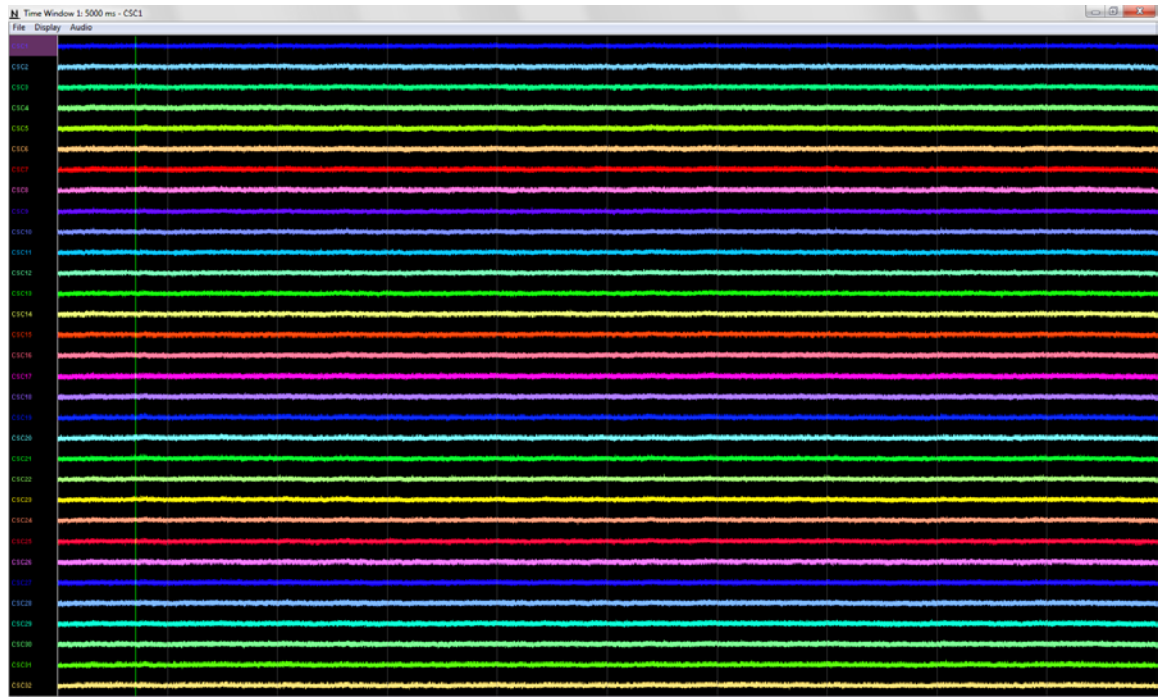

#### **Figure 4-8 All Switches Down (25µV).**

<span id="page-13-1"></span>Switch all the Switches to the Signal Position (Up). Observe the 32 CSCs. Each should be less than 25µVpp and void of any repetitive signals. Refer to the figure below.  $\overline{\alpha}$   $\overline{\alpha}$ 

|                | File Display Audio |  |  |  |  |  |  |  |
|----------------|--------------------|--|--|--|--|--|--|--|
|                |                    |  |  |  |  |  |  |  |
| CSC2           |                    |  |  |  |  |  |  |  |
| 65C)           |                    |  |  |  |  |  |  |  |
| <b>CSC4</b>    |                    |  |  |  |  |  |  |  |
| 6565           |                    |  |  |  |  |  |  |  |
| 6100           |                    |  |  |  |  |  |  |  |
|                |                    |  |  |  |  |  |  |  |
| ctor           |                    |  |  |  |  |  |  |  |
|                |                    |  |  |  |  |  |  |  |
| 3648           |                    |  |  |  |  |  |  |  |
| 3011           |                    |  |  |  |  |  |  |  |
| CSC12          |                    |  |  |  |  |  |  |  |
| 5 <sub>0</sub> |                    |  |  |  |  |  |  |  |
| 65614          |                    |  |  |  |  |  |  |  |
|                |                    |  |  |  |  |  |  |  |
| 3616           |                    |  |  |  |  |  |  |  |
| 5017           |                    |  |  |  |  |  |  |  |
| 3011           |                    |  |  |  |  |  |  |  |
| CH.            |                    |  |  |  |  |  |  |  |
| 69620          |                    |  |  |  |  |  |  |  |
| CSC29          |                    |  |  |  |  |  |  |  |
|                |                    |  |  |  |  |  |  |  |
| 65622          |                    |  |  |  |  |  |  |  |
| cscas          |                    |  |  |  |  |  |  |  |
| 503            |                    |  |  |  |  |  |  |  |
|                |                    |  |  |  |  |  |  |  |
| cica           |                    |  |  |  |  |  |  |  |
|                |                    |  |  |  |  |  |  |  |
| csca           |                    |  |  |  |  |  |  |  |
| 65029          |                    |  |  |  |  |  |  |  |
| cscio          |                    |  |  |  |  |  |  |  |
| зен            |                    |  |  |  |  |  |  |  |
| 5012           |                    |  |  |  |  |  |  |  |

**Figure 4-9 All Switches Up (25µV).**

# <span id="page-13-2"></span><span id="page-13-0"></span>*4.4 Performing an Impedance Test*

The multiplexing headstage contains an internal AC current waveform generator that can output 9 different current amplitudes at 1kHz. The AC current waveform generator is controlled by sending specific commands to the Digital Lynx SX, which are then routed

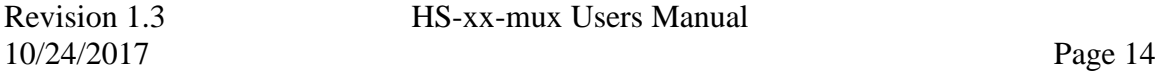

to the multiplexing headstage. These commands can be sent through a NetCom interface or simply through a Cheetah Configuration File. All Multiplexing Headstage Commands and their syntax are discussed in **Section [6](#page-23-0) [Multiplexing Headstage Command](#page-23-0)  [Descriptions](#page-23-0)**. To begin the multiplexing headstage needs to be connected to the HS-36 Impedance Plug.

Connections:

- 1. Disconnect the multiplexing headstage from the SM-64.
- 2. Connect the multiplexing headstage to the HS-36 Impedance Plug.

In this example we will use a Cheetah Configuration File to perform an impedance test on Channel 25 of a multiplexing headstage using the following sequence of events (this assumes all the hardware is still connected as shown in **Section [4.1](#page-8-1) [Multiplexing](#page-8-1)  [Headstage Setup](#page-8-1)**):

Command Sequence:

- 1. Set the Impedance Measurement Channel to 25.
- 2. Set the Impedance Measurement Current to 3.85nA (The Current Options for this command are listed in **Section [6](#page-23-0) [Multiplexing Headstage Command](#page-23-0)  [Descriptions](#page-23-0)**, 3.85nA is option number 6).
- 3. Enable the Impedance Measurement Function.

Using the commands and syntax discussed in **Section [6](#page-23-0) [Multiplexing Headstage](#page-23-0)  [Command Descriptions](#page-23-0)** the following configuration file can be created.

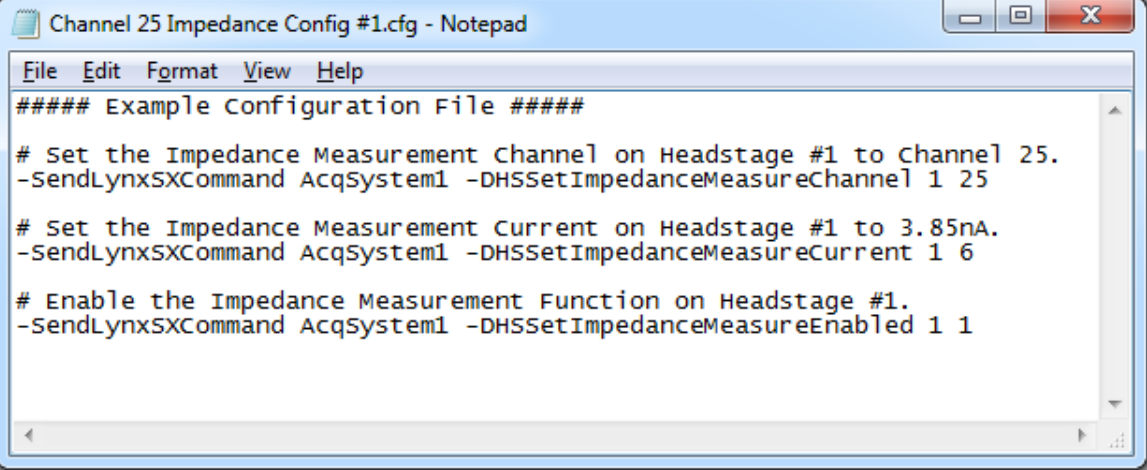

#### **Figure 4-10 Example Configuration File**

<span id="page-14-0"></span>Once the configuration file has been created and saved it can be run in Cheetah by selecting *File > Open Configuration File*. Browse to the configuration file selected *Open*. The configuration file will immediately execute. Observe CSC 25 in Cheetah, it should show a 1000Hz sine wave roughly  $750 \text{mV}_{PP}$ . Refer to the figure below.

|                    | N Time Window 1: 100 ms - CSC18       | $ a  = 0$ |
|--------------------|---------------------------------------|-----------|
| File Display Audio |                                       |           |
|                    |                                       |           |
| C5C2               |                                       |           |
| CSC3               |                                       |           |
| 0104               |                                       |           |
|                    |                                       |           |
| cici               |                                       |           |
| 0306               |                                       |           |
|                    |                                       |           |
| $c$ icė            |                                       |           |
|                    |                                       |           |
| scu                |                                       |           |
| SC11               |                                       |           |
|                    |                                       |           |
| CSC12              |                                       |           |
| <b>CSCHI</b>       |                                       |           |
| cicia              |                                       |           |
| <b>CH</b>          |                                       |           |
| 5016               |                                       |           |
| ice)               |                                       |           |
| сч                 |                                       |           |
|                    |                                       |           |
|                    |                                       |           |
| 68628              |                                       |           |
| <b>ESCH</b>        |                                       |           |
| 05022              |                                       |           |
| $_{\rm cscn}$      |                                       |           |
| $_{\rm GGB}$       |                                       |           |
|                    | <u>www.www.www.www.www.www.www.ww</u> |           |
| 5533               |                                       |           |
|                    |                                       |           |
|                    |                                       |           |
| cica               |                                       |           |
| CIGN               |                                       |           |
| ESENI              |                                       |           |
| CSCI1              |                                       |           |
| cscia              |                                       |           |
|                    | .<br>$\overline{\phantom{a}}$         |           |

**Figure 4-11 AC Current Waveform on Channel 25**

<span id="page-15-0"></span>The channels electrode impedance at 1kHz can be approximately calculated using the following equation.

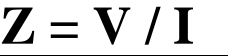

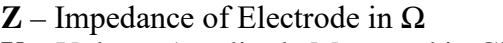

**V** – Voltage Amplitude Measured in Cheetah (Convert to Volts)

**I** – Current Amplitude output of the AC Current Waveform Generator (Convert to Amps)

#### **Figure 4-12 Channel Electrode Impedance Calculation**

<span id="page-15-1"></span>Once the impedance testing is complete the Impedance Measurement Function should be disabled. Once again this can be done with a Cheetah Configuration File.

Command Sequence:

1. Disable the Impedance Measurement Function.

Using the commands and syntax discussed in **Section [6](#page-23-0) [Multiplexing Headstage](#page-23-0)  [Command Descriptions](#page-23-0)** the following configuration file can be created.

<span id="page-16-0"></span>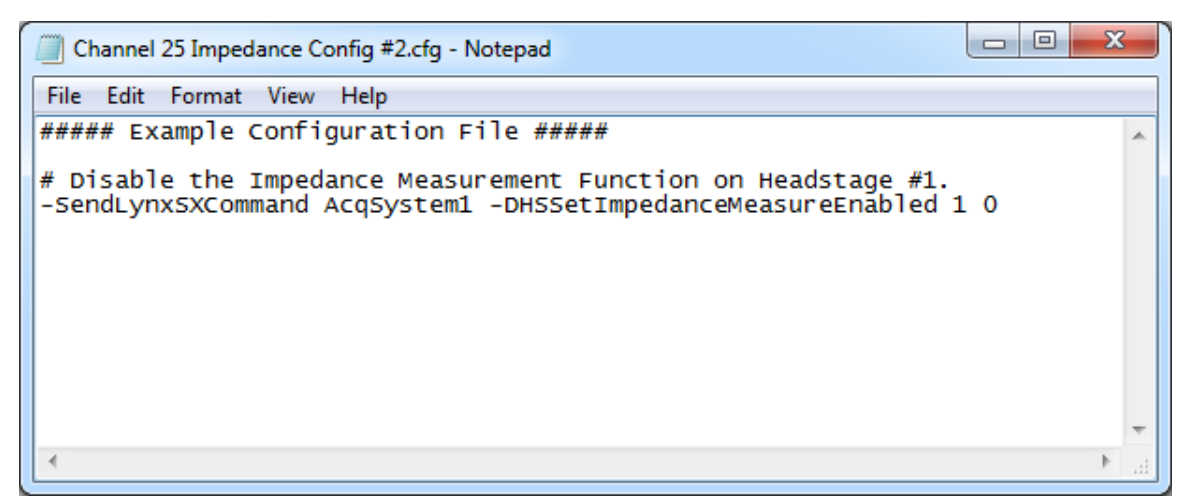

**Figure 4-13 Example Configuration File**

# <span id="page-17-0"></span>**5 Hardware Overview**

### <span id="page-17-1"></span>*5.1 Multiplexing Headstage Amplifier and A/D Converter*

Each AD Channel is digitized on the multiplexing headstage using a fixed reference. The channels are AC Coupled and the gain is fixed at 192 [V/V]. One 16 Bit A/D Converter digitizes 32 AD Channels. This concept is illustrated in the figure below.

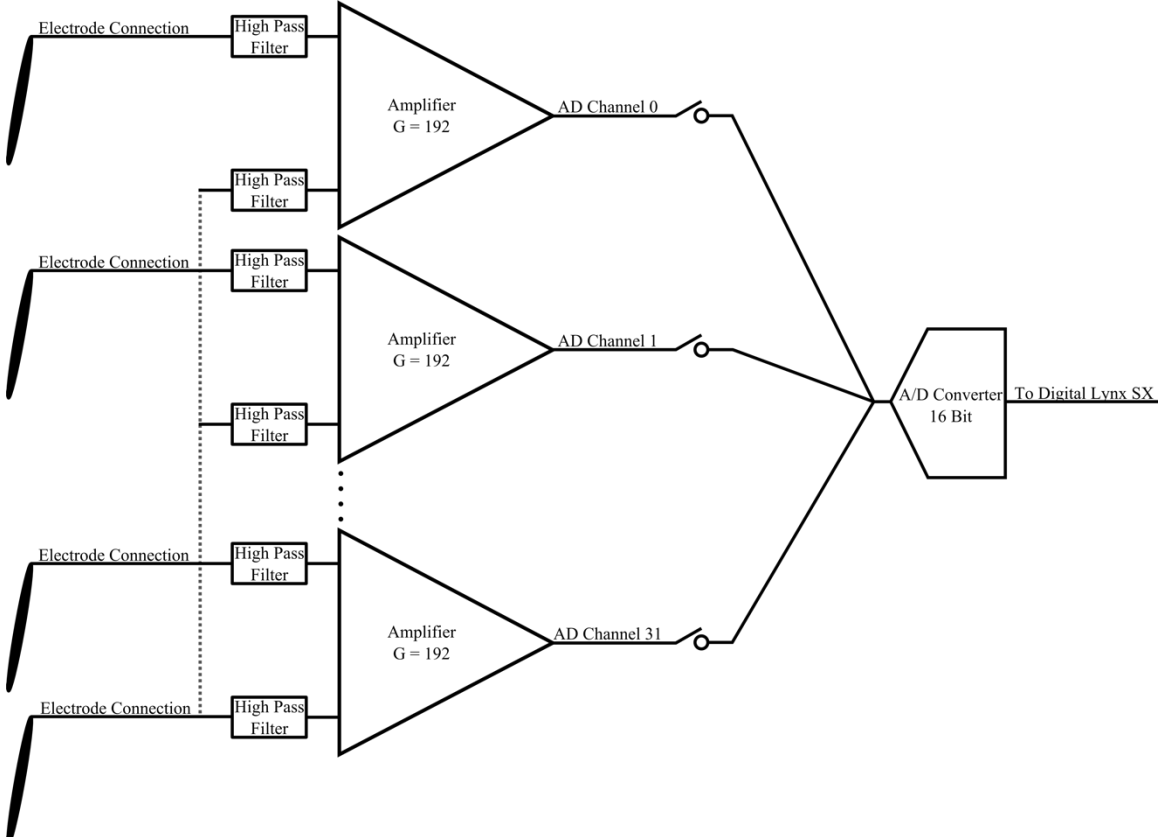

**Figure 5-1 Multiplexing Headstage Hardware Illustration**

### <span id="page-17-4"></span><span id="page-17-2"></span>*5.2 Multiplexing Headstage Communication*

The multiplexing headstage communicates with the Digital Lynx SX via a dedicated SPI Bus. Digital signals transfer data between the multiplexing headstage and the Digital Lynx SX. Digital signal quality degrades as cable length increases. For this reason it is recommended that the total cable length of the multiplexing headstage not exceed 4 meters.

# <span id="page-17-3"></span>*5.3 Input Connectors*

The pinouts for the multiplexing headstages are shown in the figures below.

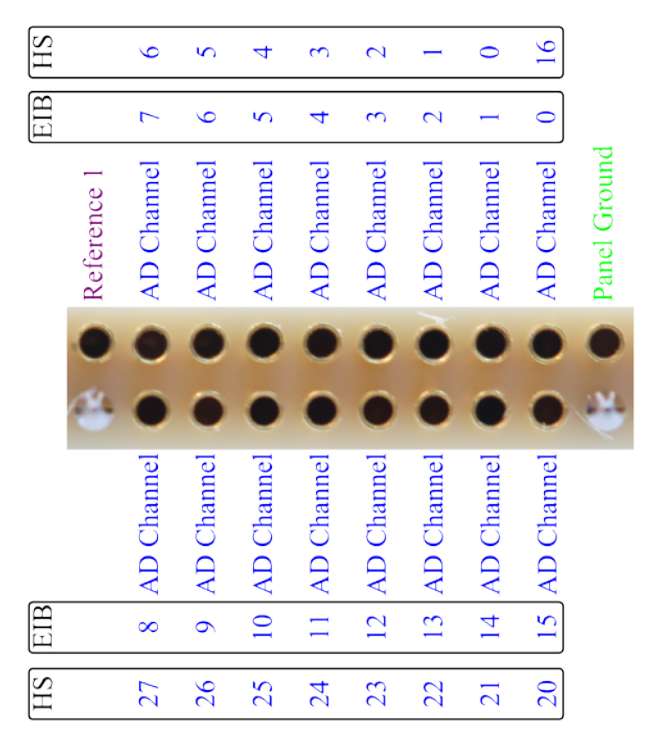

18 Pin Female Nano Omnetics Connector

#### **Figure 5-2 HS-16-mux headstage Input Pinout**

<span id="page-18-0"></span>Note: The HS-16-mux AD Channels do not match with the EIB AD Channels. A custom Cheetah Configuration File is required to properly map the AD Channels. An example configure file can be downloaded from neuralynx.com or the following outlined can be used. For further help with creating your own setup configuration files, please contact [support@neuralynx.com.](mailto:support@neuralynx.com)

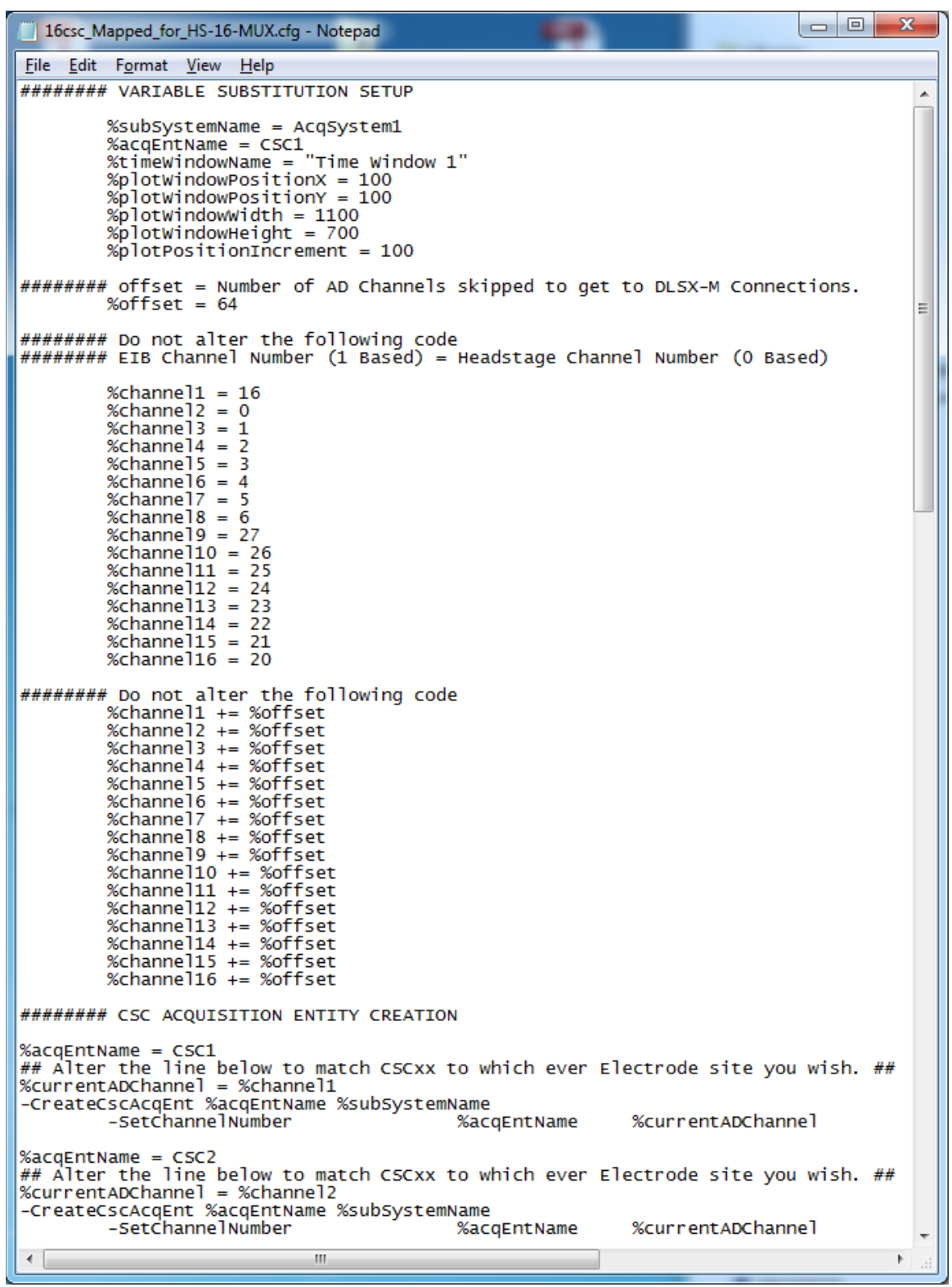

<span id="page-19-0"></span>**Figure 5-3 Example HS-16-mux Channel Mapping Configuration File**

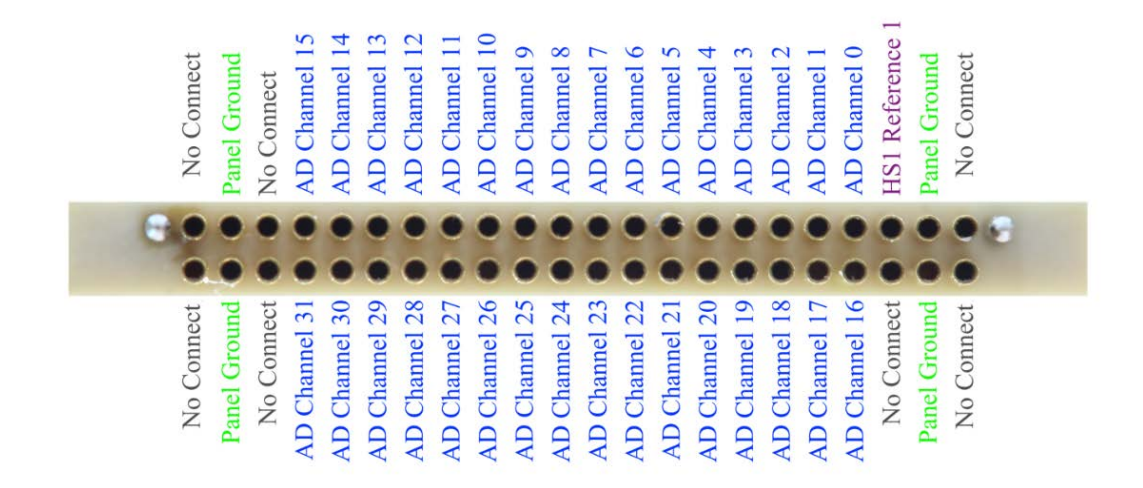

<span id="page-20-0"></span>44 Pin Female Nano Omnetics Connector **Figure 5-4 HS-32-mux headstage Input Pinout**

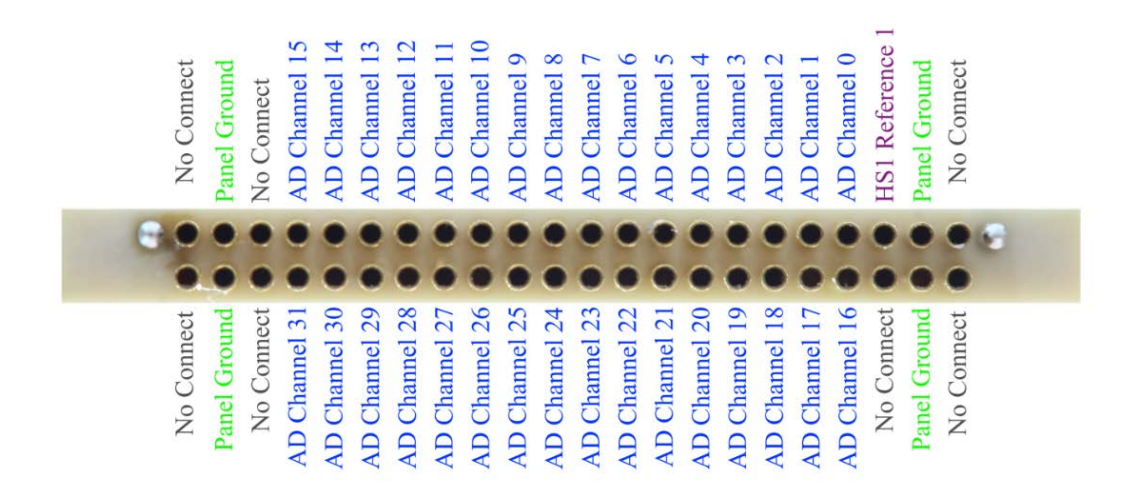

44 Pin Female Nano Omnetics Connector **Figure 5-5 HS-64-mux Input Pinout(1)**

<span id="page-21-1"></span>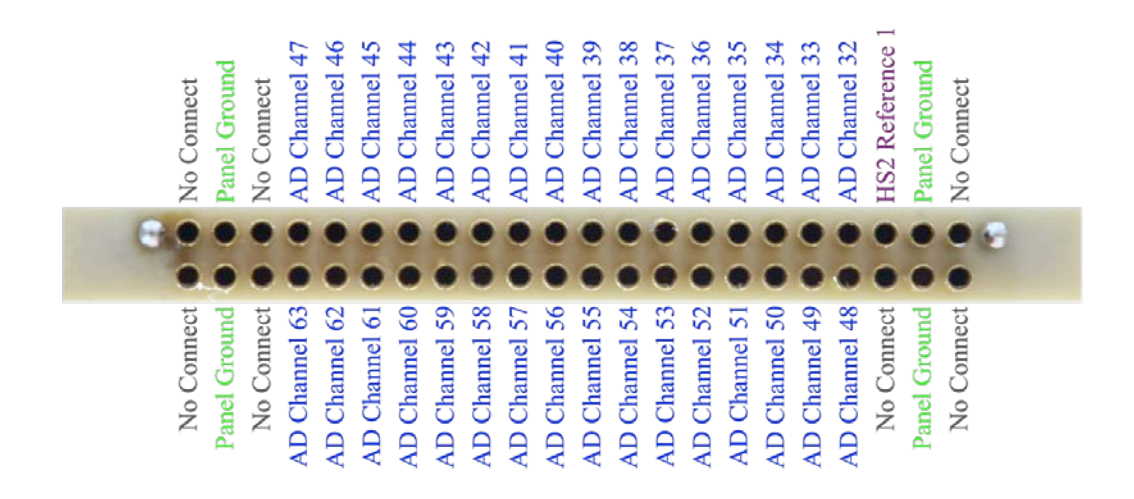

44 Pin Female Nano Omnetics Connector **Figure 5-6 HS-64-mux Input Pinout(2)**

### <span id="page-21-2"></span><span id="page-21-0"></span>*5.4 HS-36 Impedance Plug Resistance Values*

The following figure contains the resistance values of each channel on the HS-36 Impedance Plug.

10/24/2017 Page 22

Revision 1.3 HS-xx-mux Users Manual

| <b>Channel</b> | <b>Resistance</b> | <b>Channel</b> | <b>Resistance</b> |
|----------------|-------------------|----------------|-------------------|
| Reference 1    | $0\Omega$         | Reference 2    | $\Omega$          |
| Channel 1      | $1\text{M}\Omega$ | Channel 17     | $250k\Omega$      |
| Channel 2      | $1\text{M}\Omega$ | Channel 18     | $250k\Omega$      |
| Channel 3      | $1\text{M}\Omega$ | Channel 19     | $250k\Omega$      |
| Channel 4      | $1\text{M}\Omega$ | Channel 20     | $250k\Omega$      |
| Channel 5      | $1\text{M}\Omega$ | Channel 21     | $250k\Omega$      |
| Channel 6      | $1\text{M}\Omega$ | Channel 22     | $250k\Omega$      |
| Channel 7      | 1MΩ               | Channel 23     | $250k\Omega$      |
| Channel 8      | 1MΩ               | Channel 24     | $250k\Omega$      |
| Channel 9      | $500k\Omega$      | Channel 25     | $100k\Omega$      |
| Channel 10     | 500 $k\Omega$     | Channel 26     | $100k\Omega$      |
| Channel 11     | $500k\Omega$      | Channel 27     | $100k\Omega$      |
| Channel 12     | $500k\Omega$      | Channel 28     | $100k\Omega$      |
| Channel 13     | $500k\Omega$      | Channel 29     | $100k\Omega$      |
| Channel 14     | $500k\Omega$      | Channel 30     | $100k\Omega$      |
| Channel 15     | $500k\Omega$      | Channel 31     | $100k\Omega$      |
| Channel 16     | $500k\Omega$      | Channel 32     | $100k\Omega$      |
| Reference 3    | $\Omega$          | Reference 4    | $0\Omega$         |

**Figure 5-7 HS-36 Impedance Plug Test Value**

# <span id="page-22-1"></span><span id="page-22-0"></span>*5.5 HS-16 Impedance Plug Resistance Values*

The following figure contains the resistance values of each channel on the HS-16 Impedance Plug.

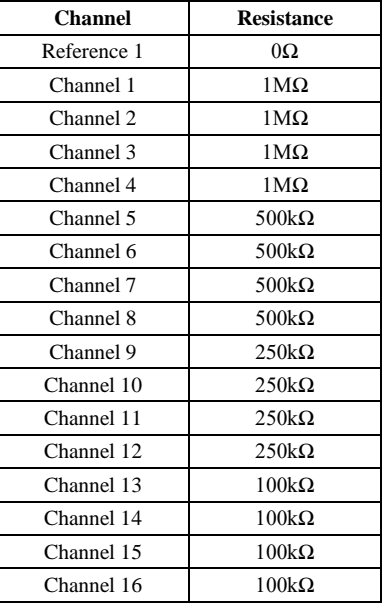

<span id="page-22-2"></span>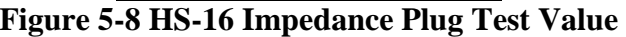

# <span id="page-23-0"></span>**6 Multiplexing Headstage Command Descriptions**

Commands can be sent to the multiplexing headstage through NetCom to configure certain settings on the headstage. These include; Impedance Functions and Fast Settle Functions. The following figures detail each command, how it is used, and its defaults. It is not necessary that these be used at any time.

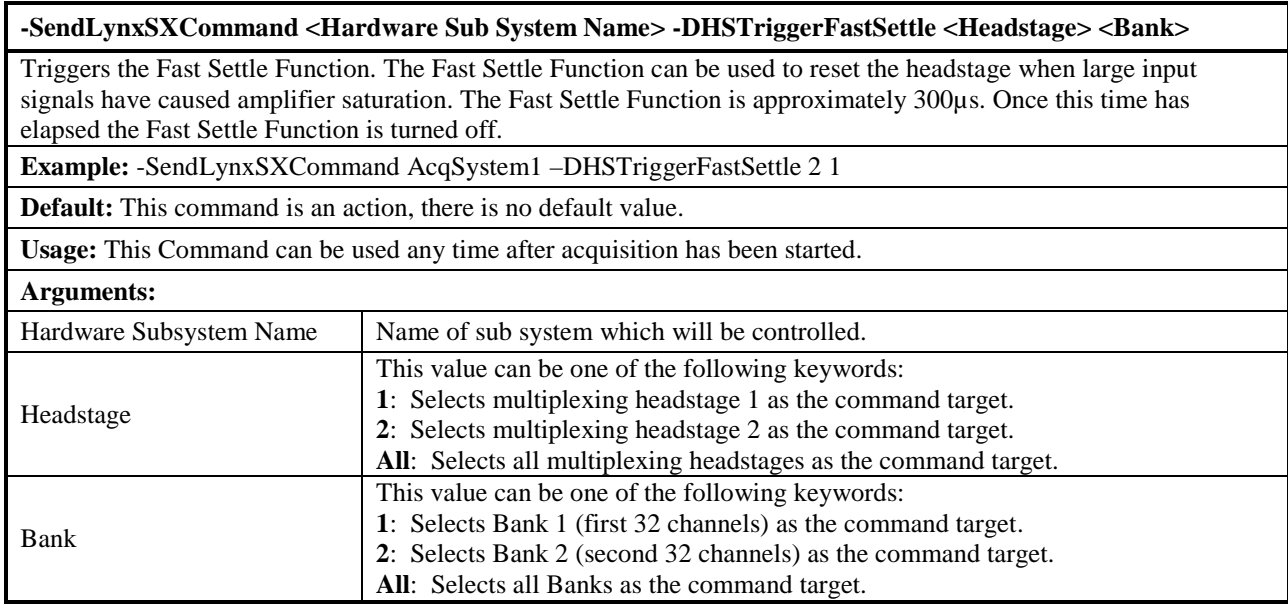

<span id="page-23-1"></span>**Figure 6-1 DHSTriggerFastSettle Command Syntax**

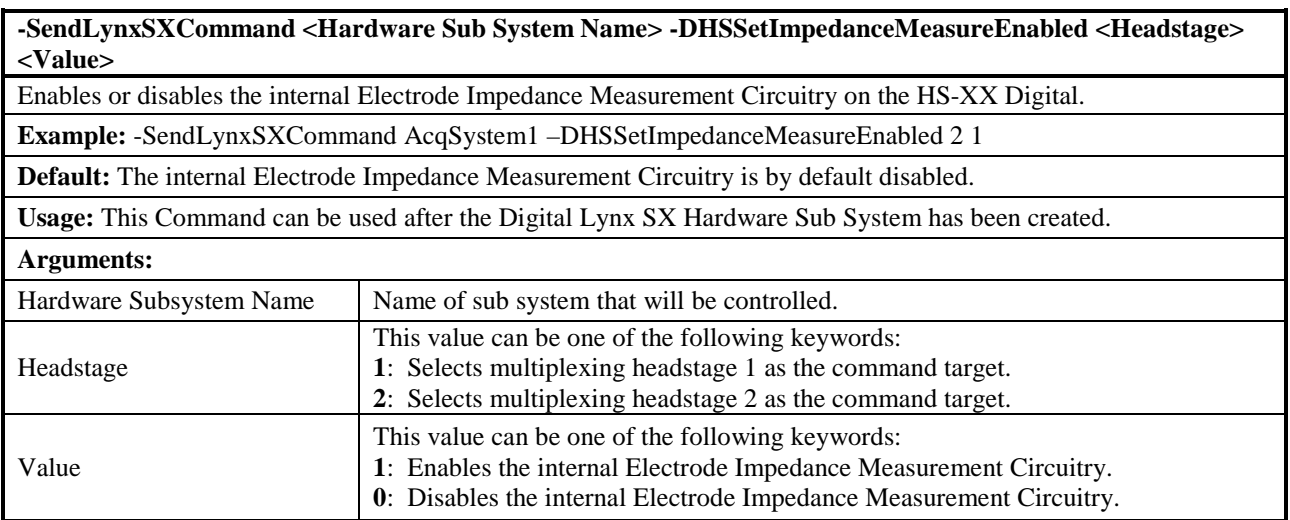

<span id="page-24-0"></span>**Figure 6-2 DHSSetImpedanceMeasureEnabled Command Syntax**

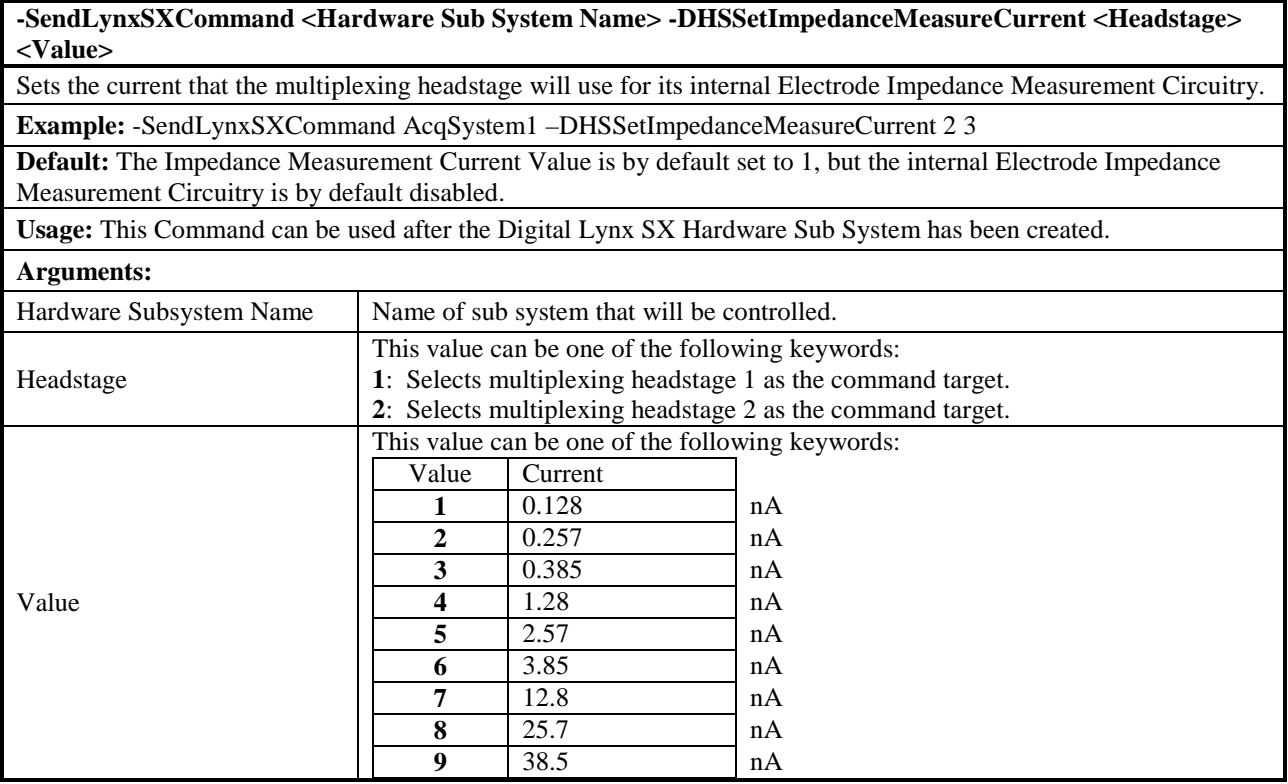

<span id="page-25-0"></span>**Figure 6-3 DHSSetImpedanceMeasureCurrent Command Syntax**

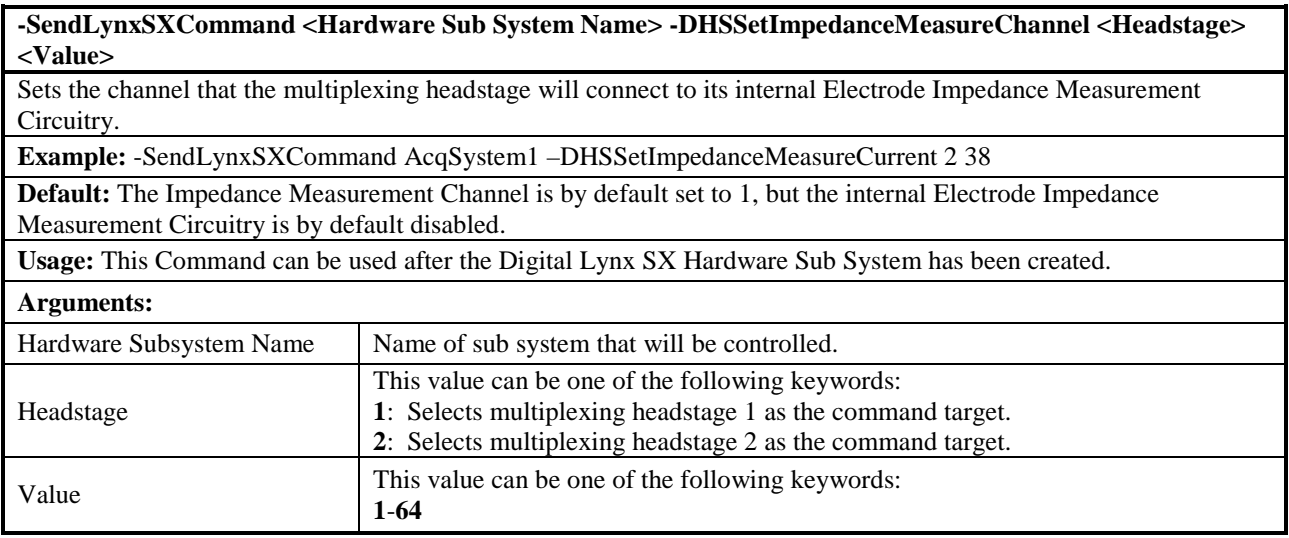

<span id="page-26-0"></span>**Figure 6-4 DHSSetImpedanceMeasureCurrent Command Syntax**

# <span id="page-27-0"></span>**7 Glossary**

*CSC –* Neuralynx acronym for Continuously Sampled Channel.

*EIB –* Neuralynx acronym for Electrode Interface Board.

*Multiplexing Headstage (mux)–* Headstage that digitized the physiological signals at the headstage. XX denotes the number of channels (ie. HS-32-mux digitizes 32 physiological signals).